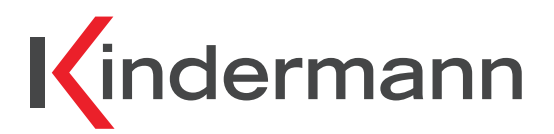

**Multishare 31 HDBT Transmitter Art.-Nr. 7488000065 Ref. No. 7488000065**

# **Bedienungsanleitung**

**Operating instructions**

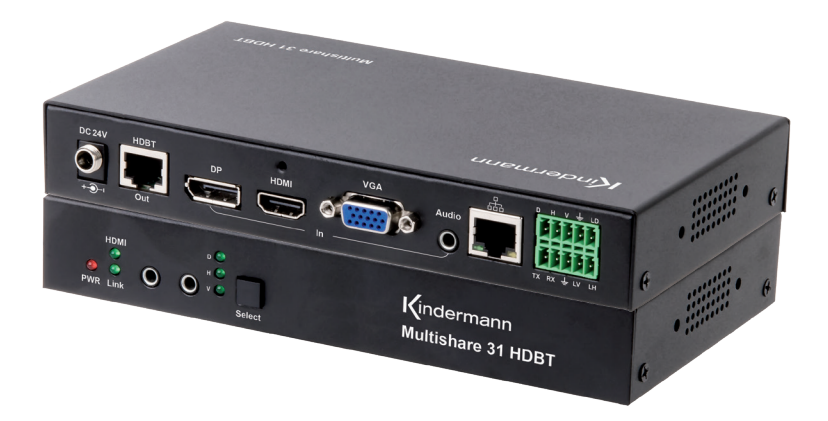

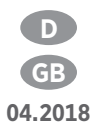

# **Gerätebeschreibung - Specification**

Der Kindermann Multishare 31 - HDBT Transmitter ist ein Multiformat Signalwandler mit HDMI, VGA und Display Port (DP) Eingängen und einem HDBT Ausgang. HDBT kann unkomprimierte Video-, Audio-Daten, sowie Steuerbefehle (IR, RS232) gleichzeitig über ein Cat-6 Kabel (AWG 23) bis 70 m weit übertragen. Ein unabhängiger Audio-Eingang kann in die Signale der Video-Eingänge eingebettet werden. Das Gerät kann über Tastendruck, eingebauten Web-Server, RS232 und verschiedene Kontakt-Eingänge gesteuert werden.

The Kindermann Multishare 31 - HDBT Transmitter is a multi-format switcher with HDMI, VGA and Display Port inputs to HDBT output. The audio port is independent and could be embedded into any of the video signal and send it to the far end. The product support web server and it could be controlled by the button, LAN, RS232, contact closure. IR and RS232 can pass through.

#### **Lieferumfang - Contents**

- 1 x Kindermann Multishare 31 HDBT Transmitter
- 1 x 24V. 1A DC Netzteil
- 2 x Befestigungswinkel zur Montage
- 1 x Bedienungsanleitung
- 1 x Kindermann Multishare 31 HDBT transmitter
- 1 x 24V 1A DC power adapter
- 2 x Wall mounting bracket
- 1 x Operating instruction

#### **Sicherheitshinweise - Safety instructions**

- Bitte die Anleitung sorgfältig durchlesen und aufbewahren
- Signalwandler dürfen nur mit Sicherheitskleinspannung betrieben werden
- Das System darf nur in trockenen, geschlossenen Räumen gelagert und eingesetzt werden
- Bitte beachten Sie die Sicherheitshinweise der anzuschließenden Geräte
- Please read the instructions carefully and store them
- The switch must be operated at safety low voltage
- The unit may only be stored and used in a dry place
- Please note the safety instructions of the connected equipment

# **Funktionen - Functions**

- Übertragung der Video-, Audio-, IR- und RS232 Steuersignale über ein Cat-6/Cat-6a/Cat-7 Kabel bis 70 m
- Unterstützt VGA bis WUXGA-Auflösung (1920×1200 Bildpunkte)
- Unterstützt HDMI 4K x 2K und 3D
- Unterstützt DP 1.2 mit 4K@30Hz
- Unterstützt automatische oder manuelle Umschaltung
- Unterstützt HDCP 1.4 und EDID Management
- Einfache Firmware Aktualisierung möglich
- Der eingebaute Web-Server dient für Management, Überwachung und Konfiguration
- Überträgt IR- und RS232 Steuersignale (pass through durchlaufend)
- LAN-Zugang für Steuerung und Web-Server
- Steuerung über Tastendruck, eingebauten Web-Server, RS232, Kontakt-Eingänge
- Unabhängiger Audio-Eingang
- Spannungsversorgung lokal oder über PoC durch geeigneten Receiver (z. B. 7488000066)
- Status-LEDs für alle Eingänge an Vorderseite
- Transmission of Audio/Video/Control up to 70 m over one Cat-6/Cat-6a/Cat-7 cable
- Supports VGA with WUXGA resolution
- Supports HDMI 4K x 2K and 3D
- Supports DP1.2 with 4K@30Hz
- Supports Auto/Manual switching
- Supports EDID management
- Supports field FW upgrade
- Supports web server for management, monitor and configuration
- HDCP 1.4 compliant
- IR and RS-232 pass through
- LAN for local control and web server access
- Control switching through button/RS232/contact closure or web server
- Independent audio input
- Remotely or locally powered
- Status LED for all connections on front

### **Transmitter Beschreibung - Panel description**

Vorderseite - Front panel

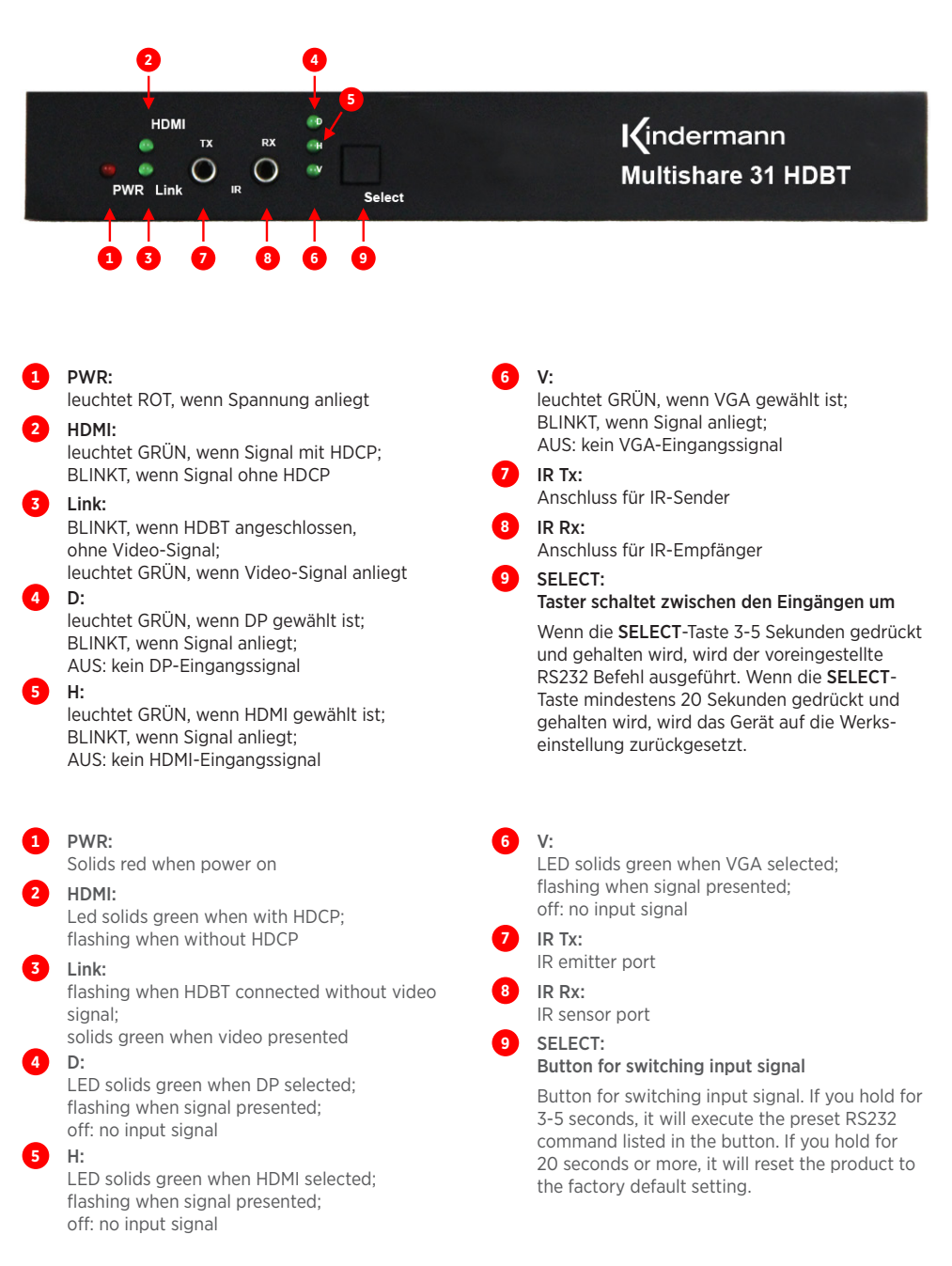

# **Receiver Beschreibung - Receiver specification**

Rückseite - Rear panel

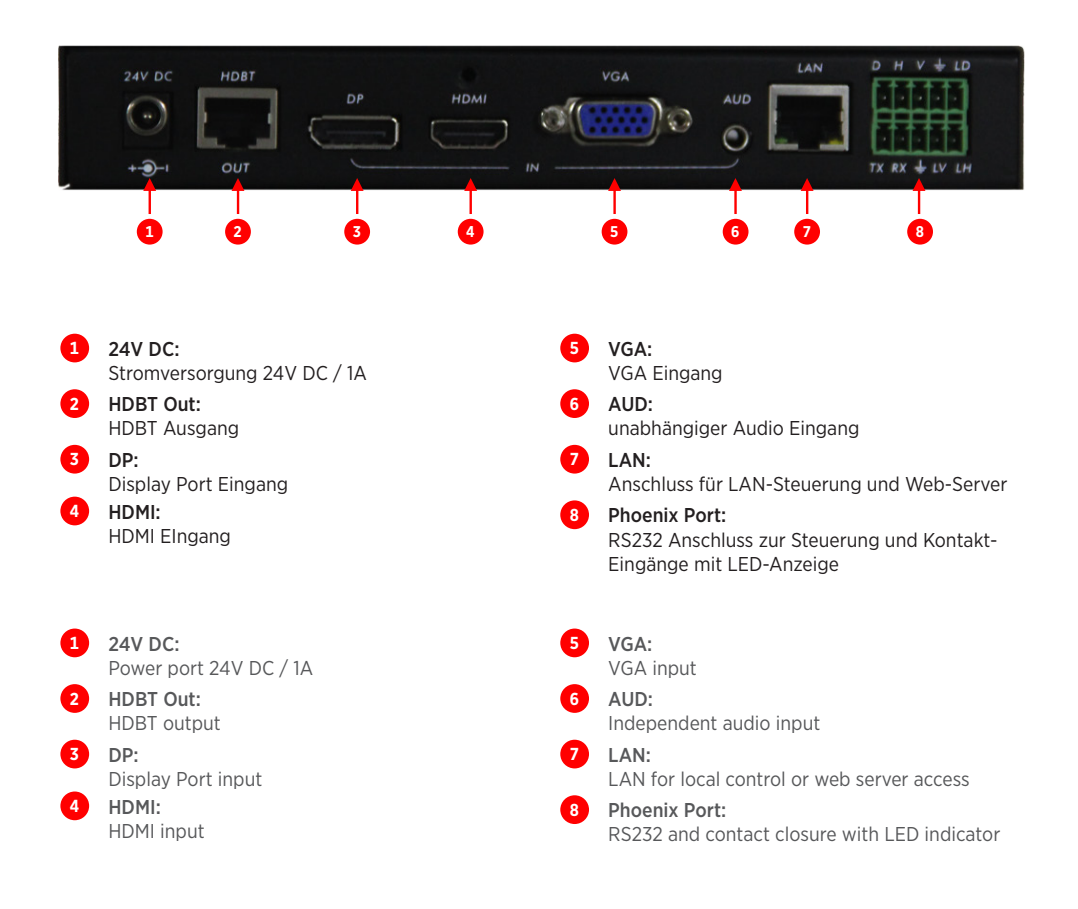

# **Anschlüsse und Inbetriebnahme - Connection and installation**

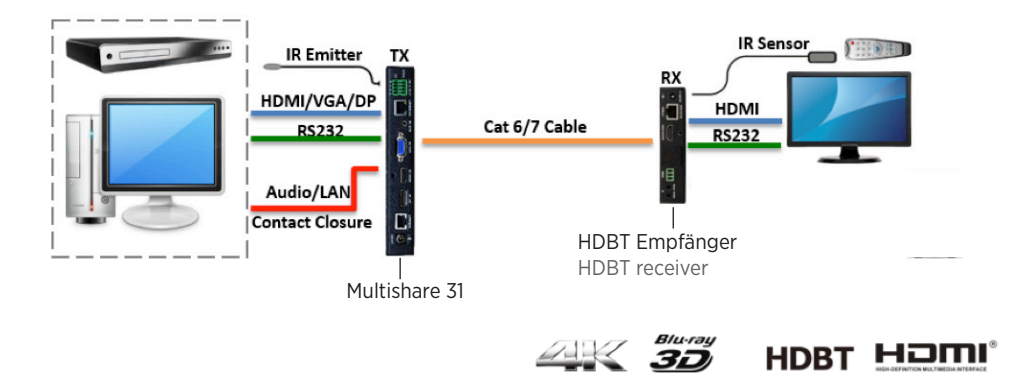

#### **Allgemeine technische Daten - Specifications**

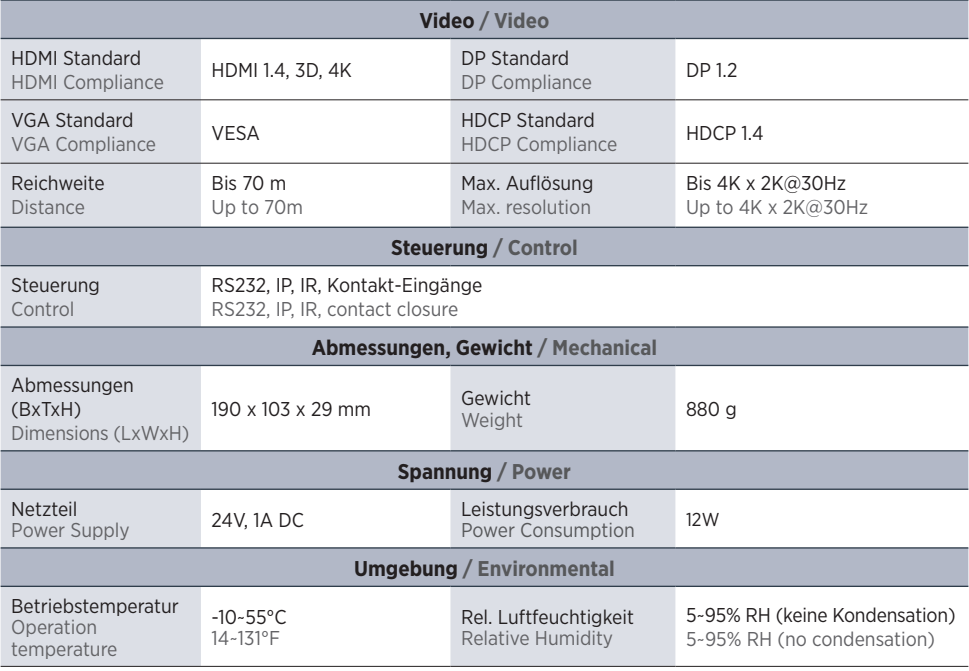

#### **Web Steuerung - Web Server**

Mit einem Web-Browser eines Computers (z. B. Internet Explorer) können Sie den Kindermann Multishare 31 von einem entfernten Standort über ein Netzwerk einstellen oder steuern.

#### Die IP-Adresse des integrierten Web-Servers im Auslieferungszustand ist: 192.168.2.175.

Um auf den internen Web-Servers des Gerätes zugreifen zu können, verbinden Sie die LAN-Schnittstelle Ihres PCs direkt mit einem ungekreuzten LAN-Kabel mit dem LAN-Anschluss vom Multishare 31. Gehen Sie in der PC-Systemsteuerung zu den Netzwerkeinstellungen des PCs und legen Sie die IP-Adresse statisch fest ("Folgende IP-Adresse verwenden"), wie im Bild unten gezeigt. Öffnen Sie nun einen Web-Browser am PC und geben Sie die IP-Adresse 192.168.2.175 ein, um mit dem Web-Browser vom Multishare 31 kommunizieren zu können.

Wenn Sie den Multishare 31 an das lokale Netzwerk anschließen, müssen Sie die interne IP-Adresse vom Multishare 31 neu vergeben, damit diese zu den LAN Einstellungen des lokalen Netzwerkes passt.

Falls zum Beispiel die LAN IP-Adresse im Bereich 192.168.88.xxx liegt, ändern Sie die interne IP-Adresse vom Multishare 31 auf 192.168.88.1xx. Sie können nun über jedem PC im Netzwerk auf den Multishare 31 zugreifen.

#### The factory default IP: 192.168.2.175

To access to the product web server, user could direct connect the PC LAN port to the Multishare 31 LAN port with a straight RJ45 cable. After making the connection, go to network connection of the PC and revised the IP property to static IP as below. Once done, open a web browser and enter the 192.168.2.175 to access to the web server

For the Multishare 31 connected to the local area network, please update the Multishare 31 product IP to match the LAN network setting from the web server.

For example if the lan IP is set as 192.168.88.xxx, then please revise the product to 192.168.88.1xx. Once the IP is set, then you could access to the device from any PC in the same network.

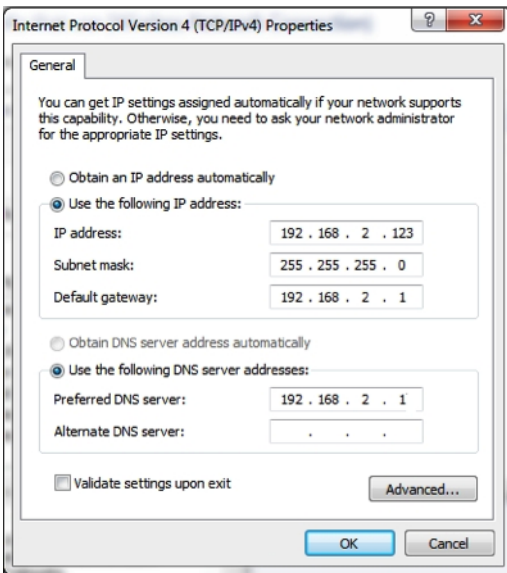

# **Eingang/Ausgang konfigurieren - Input/Output configuration**

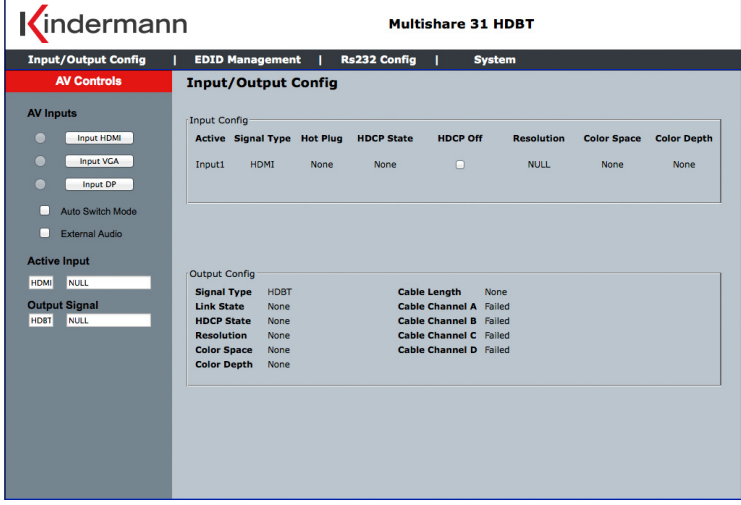

Klicken Sie im Hauptbildschirm auf "Input/Output Config". Auf dieser Seite können Sie den Eingang umschalten, und bekommen die entsprechende Eingangssignal-Information und den Status des HDBT Ausganges angezeigt.

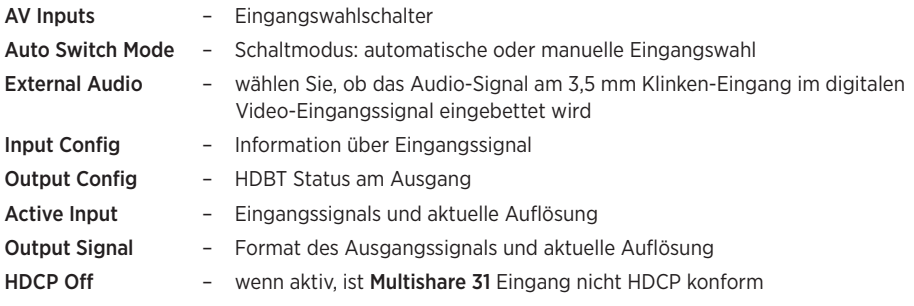

The page provided the switching and also the connection input signal information and HDBT output connection status.

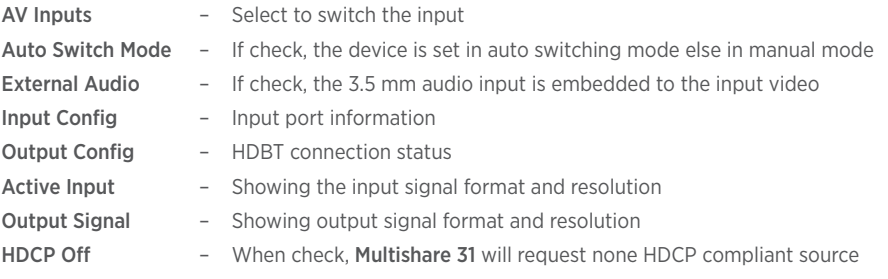

#### **EDID Management - EDID management**

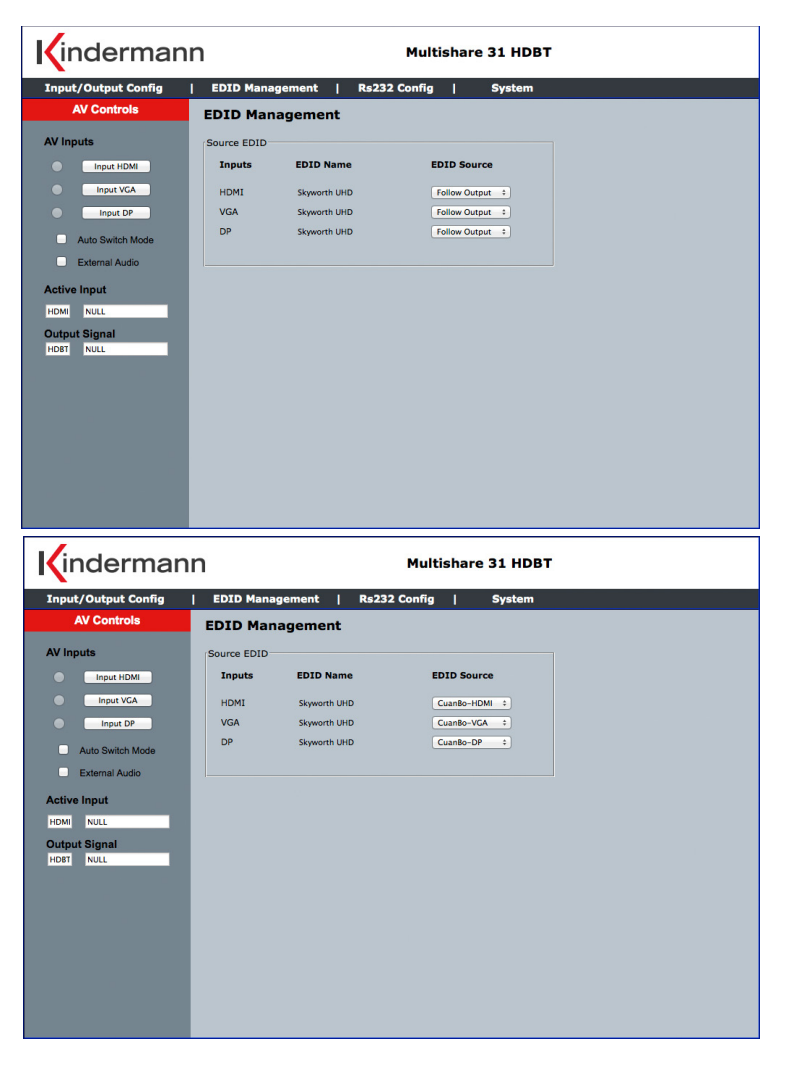

Auf dieser Seite können Sie das EDID-Management einstellen.

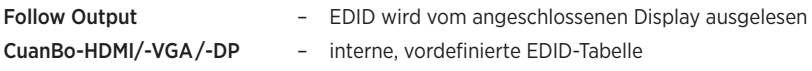

This page provided switching and EDID management.

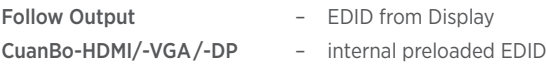

# **RS232 Konfiguration - RS232 configuration**

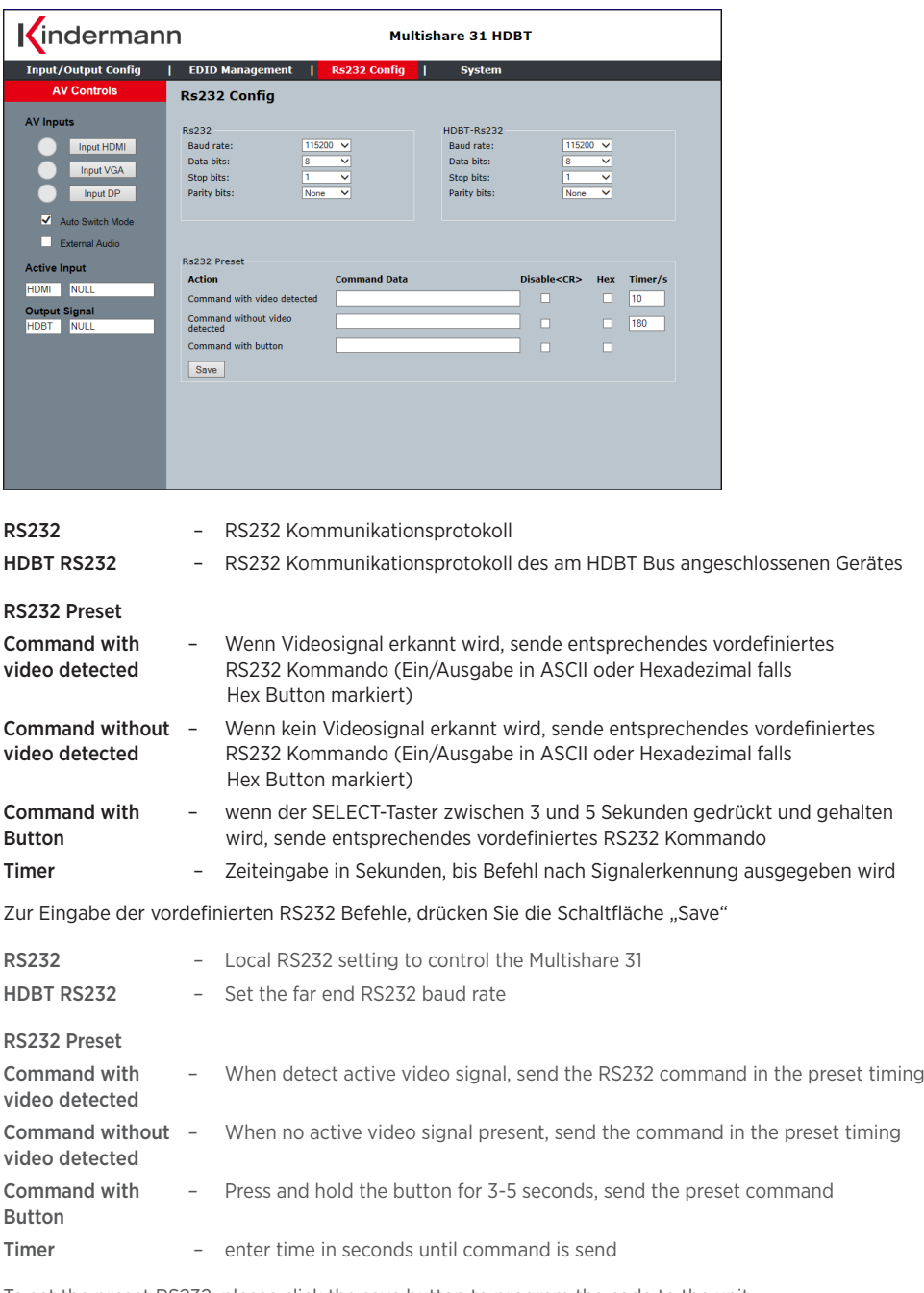

To set the preset RS232, please click the save button to program the code to the unit.

#### **System - System**

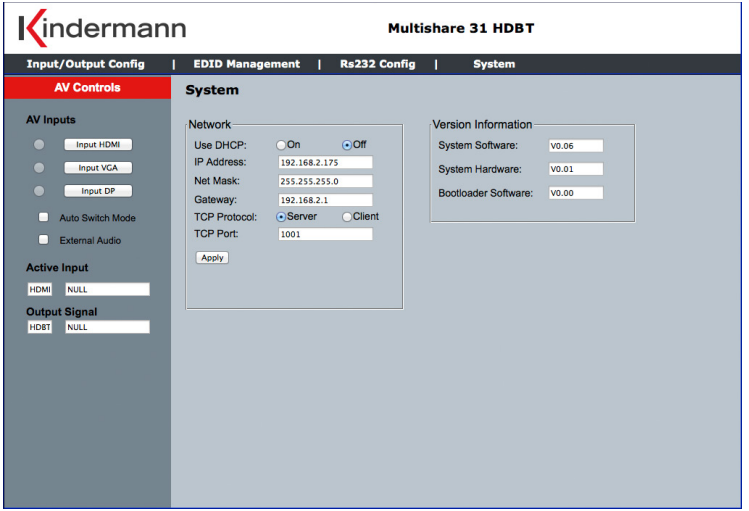

Daten des Gerätes und Information über Firmware. Der Benutzer kann hier die Netzwerk-Einstellungen verändern. Um zu aktivieren, klicken Sie auf die Schaltfläche "Apply".

System and firmware information. User could modify the IP setting on the page. Please remember to click on "Apply" for the changes.

# **RS232 Befehlstabelle**

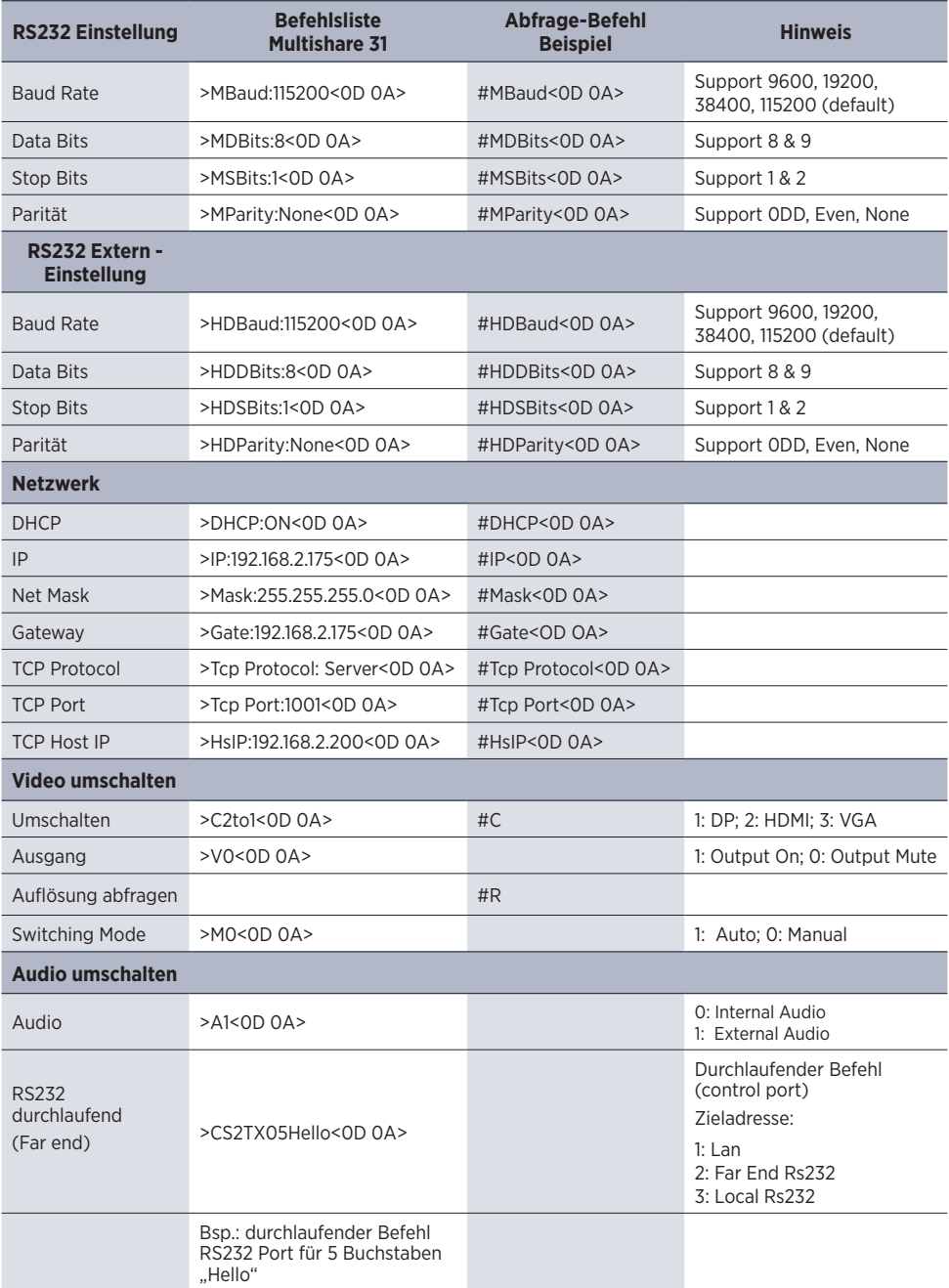

Hinweis: Die voreingestellte Baudrate ist 115200 baud.

# **RS232 Command table**

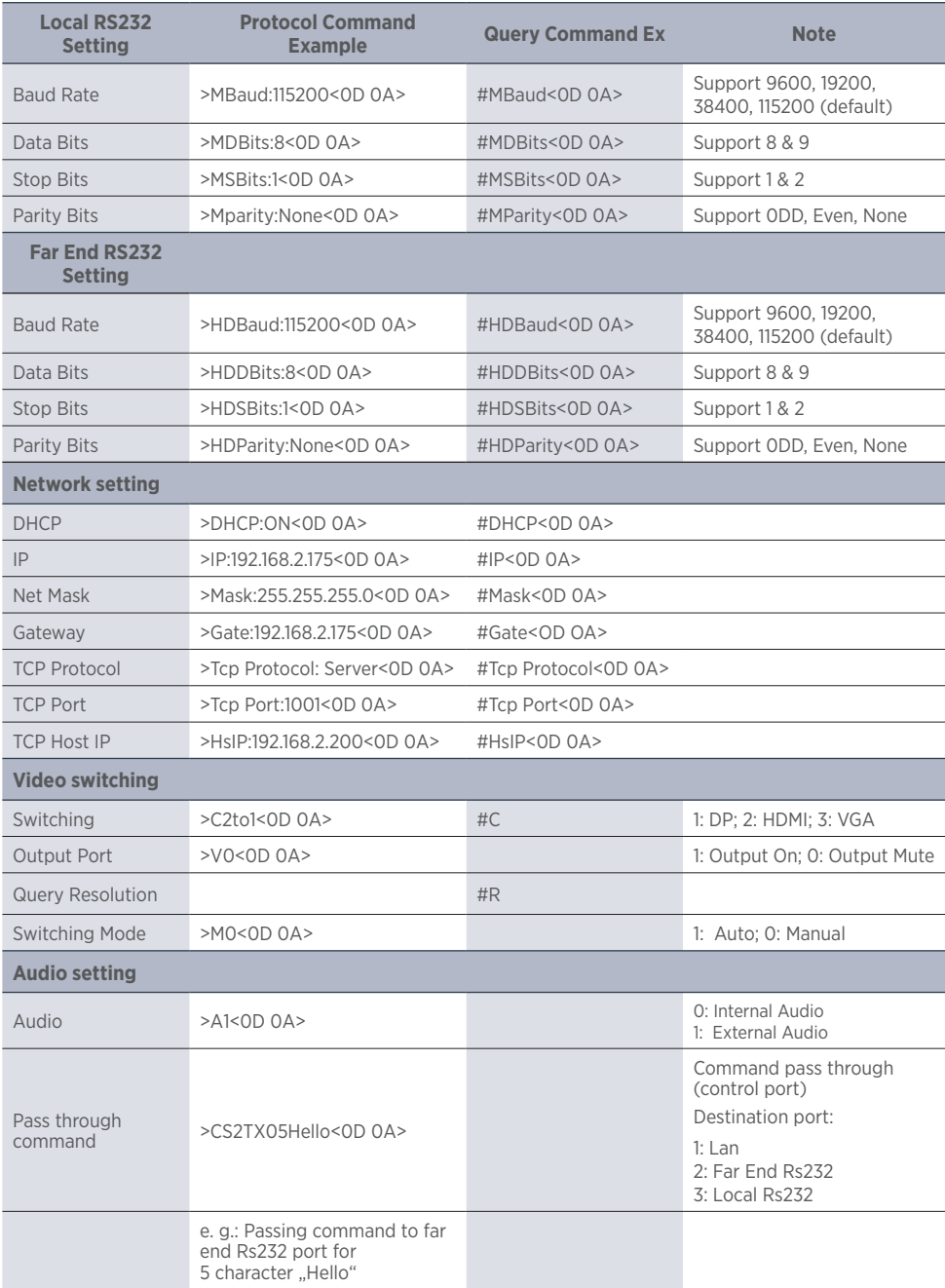

Note: The default baudrate is 115200 baud.

# **Verkabelung der Phoenix Steckanschlussklemme**

**- Phoenix contact connection diagram** 

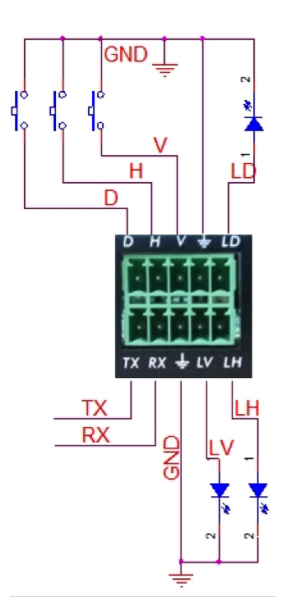

#### Hinweise:

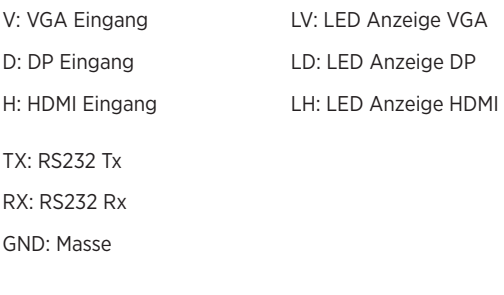

#### Note:

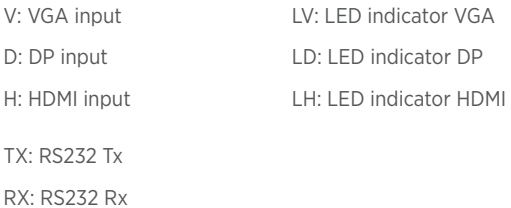

14

GND: Ground

# **Verfügbares Zubehör - Available accessories**

- HDBT Receiver (7488000066) Ausgang: HDMI, RS232, IR
- HDMI-Kabel, Typ A, 19-Pin (58090007xx)
- Flaches HDMI-Kabel, Typ A, 19-Pin (58090004xx)
- DisplayPort-Kabel, 20-Pin (58090002xx)
- VGA-Kabel, 15-Pin (74830004xx)
- VGA-Kabel mit Audio, 15-Pin und 3-Pin (74830002xx)
- Audio Kabel Stereo-Klinke (576600000x/576700000x)
- Neets-Mediensteuerung (55550000x0)
- HDBT receiver (7488000066) Output: HDMI, RS232, IR
- HDMI cable, type A, 19-pin (58090007xx)
- Flat HDMI cable, type A, 19-pin (58090004xx)
- DisplayPort-cable, 20-pin (58090002xx)
- VGA-cable, 15-pin (74830004xx)
- VGA-cable with audio, 15-pin and 3-pin (74830002xx)
- Audio cable stereo jack (576600000x/576700000x)
- Neets media control system (55550000x0)

7488 000 065 D/GB 2018-04 842 150 Änderungen vorbehalten / Subject to alterations Printed in Germany

KindermannGmbH · Mainparkring 3 · D-97246  Eibelstadt · E-Mail: info@kindermann.de · www.kindermann.com